# Intel® Rapid Storage Technology アップデートのお願い

対象モデル: Windows® 7 / Windows Vista® / Windows® XP をご使用のお客様

本機には、"Intel® Rapid Storage Technology アップデートCD-ROM"を添付しております。 "Intel® Rapid Storage Technology"はRAIDシステムを管理するユーティリティです。RAIDシステムのすべての状態を 確認することができます。

"Intel® Rapid Storage Technology アップデートCD-ROM"は以下の障害を修正しています。

・オーディオCD、音楽ファイル、DVDコンテンツの再生時にまれに音飛び、音声ノイズが発生することがある。

本機のセットアップ終了後、以下の手順に従い、添付CDにてアップデートを行ってください。 なお、本手順では、"Intel® Rapid Storage Technology アップデートCD-ROM"が F ドライブに挿入されていることを 想定しています。これと異なる場合は、利用される環境にあわせて読み替えてください。

# ■アップデートにあたってのご注意■ ・アップデートの作業を行うには管理者権限を持つユーザーでログオンする必要があります。 ・インストール完了時に再起動が実行されますので、編集中のファイルやアプリケーションを あらかじめ終了してください。 ・複数のユーザーが同時にログオンしている状態ではアップデートできません。他のユーザーは ログオフしてください。

## ■Intel® Rapid Storage Technologyのアップデート手順

#### ●Windows<sup>®</sup> 7モデルをご使用の場合

- 1. 「スタートボタン」→「すべてのプログラム」→「アクセサリ」をクリック
- 2. 「コマンドプロンプト」を右クリックし「管理者として実行」をクリック
- 3. コマンドプロンプトで以下のコマンドを半角英字で入力して「ENTER」キーを押す F:¥DRV¥iata\_cd.exe –noicc ※作業中に「ユーザー アカウント制御」画面が表示された場合、「はい(Y)」ボタンをクリック
- 4. 「セットアッププログラムへようこそ」画面で「次へ(N)」ボタンをクリック
- 5. 「警告」画面で「次へ(N)」ボタンをクリック
- 6. 「使用許諾契約書」画面で内容を確認後、「はい(Y)」をクリック
- 7. 「Readme ファイル情報」画面で内容を確認後、「次へ(N)」ボタンをクリック
- 8. セットアップの進行状況」画面で「次へ(N)」ボタンをクリック
- 9. 「セットアップ完了」画面で「はい、コンピューターを今すぐ再起動します。」 を選択し「完了(F)」をクリック 再起動後、本機をご使用ください。

以上で、Intel® Rapid Storage Technologyのアップデートは完了です。

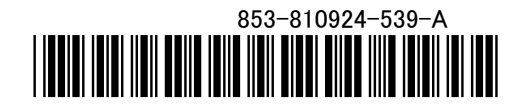

<裏面もご覧ください>

#### ●Windows Vista®モデルをご使用の場合

- 1. 「スタートボタン」→「すべてのプログラム」→「アクセサリ」をクリック
- 2. 「コマンドプロンプト」を右クリックし「管理者として実行」をクリック
- 3. コマンドプロンプトで以下のコマンドを半角英字で入力して「ENTER」キーを押す F:¥DRV¥iata\_cd.exe –noicc
- ※作業中に「ユーザーアカウント制御」画面が表示された場合、「続行(C)」ボタンをクリック
- 4. 「セットアッププログラムへようこそ」画面で「次へ(N)」ボタンをクリック
- 5. 「警告」画面で「次へ(N)」ボタンをクリック
- 6. 「使用許諾契約書」画面で内容を確認後、「はい(Y)」をクリック
- 7. 「Readme ファイル情報」画面で内容を確認後、「次へ(N)」ボタンをクリック
- 8. セットアップの進行状況」画面で「次へ(N)」ボタンをクリック
- 9. 「セットアップ完了」画面で「はい、コンピューターを今すぐ再起動します。」 を選択し「完了(F)」をクリック 再起動後、本機をご使用ください。

以上で、Intel® Rapid Storage Technologyのアップデートは完了です。

### ●Windows® XPモデルをご使用の場合

- 1. 「スタート」→「ファイル名を指定して実行(R)...」をクリック
- 2. 「名前」に下記のように入力して「OK」ボタンをクリック F:¥DRV¥iata\_cd.exe –noicc
- 3. 「セットアッププログラムへようこそ」画面で「次へ(N)」ボタンをクリック
- 4. 「警告」画面で「次へ(N)」ボタンをクリック
- 5. 「使用許諾契約書」画面で内容を確認後、「はい(Y)」をクリック
- 6. 「Readme ファイル情報」画面で内容を確認後、「次へ(N)」ボタンをクリック
- 7. セットアップの進行状況」画面で「次へ(N)」ボタンをクリック
- 8. 「セットアップ完了」画面で「はい、コンピューターを今すぐ再起動します。」 を選択し「完了(F)」をクリック 再起動後、本機をご使用ください。

以上で、Intel® Rapid Storage Technologyのアップデートは完了です。

# ■インストール確認手順

- 1. 「スタート」→「すべてのプログラム」→「Intel」→「インテル(R) ラピッド・ストレージ・テクノロジー」をクリック
- ※ 1.で「ユーザー アカウント制御」画面が表示された場合は、「はい(Y)」または、「続行(C)」ボタンをクリック
- 2. 「ヘルプ(H)」→「バージョン情報(A)」をクリック
- 3. ウィンドウ右下に 「インテル(R) ラピッド・ストレージ・テクノロジー 9.6.2.1001」と表示されていることを確認

以上で、Intel® Rapid Storage Technologyのインストール確認は完了です。